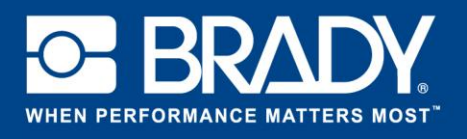

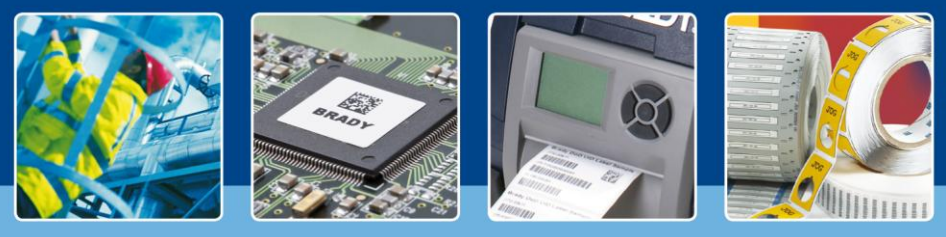

**COUP DE PROJECTEUR SUR LES LOGICIELS**

## **5 étapes simples vers l'automatisation**

En avez-vous assez de resaisir des informations qui se trouvent déjà dans votre système ERP pour créer une étiquette ? Pouvez-vous exporter ces informations vers un fichier .CSV ? Si la réponse est oui, le moment est venu d'automatiser votre processus d'étiquetage !

L'automatisation des données de Brady Workstation vous permet d'automatiser votre processus d'étiquetage en seulement 5 étapes ! La seule condition requise est que votre système existant permette l'exportation de données vers un fichier .CSV, de préférence via un déclencheur de processus. Par exemple, lorsqu'un opérateur appuie sur un bouton « Imprimer les étiquettes », un fichier .CSV est créé et stocké dans un emplacement spécifique.

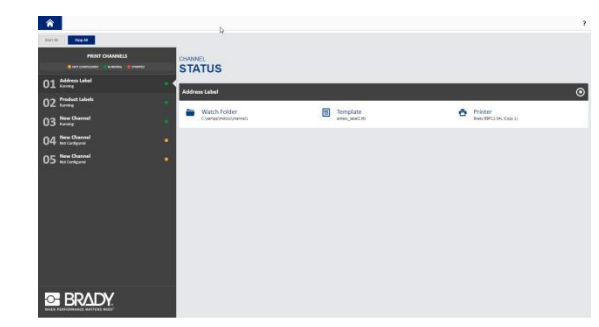

## **5 étapes vers l'automatisation**

L'automatisation des données de Brady Workstation vous guidera dans la configuration de vos propres canaux automatisés en 5 étapes. L'automatisation des données de Brady Workstation peut gérer plusieurs canaux à la fois.

Un canal est une combinaison des éléments suivants :

- Un dossier où le fichier .CSV est enregistré ;
- $\triangleright$  Un modèle d'étiquette permettant de recevoir les données à imprimer ;
- Une mise en correspondance des champs et des données correspondantes dans le fichier .CSV ;
- > Une imprimante désignée.

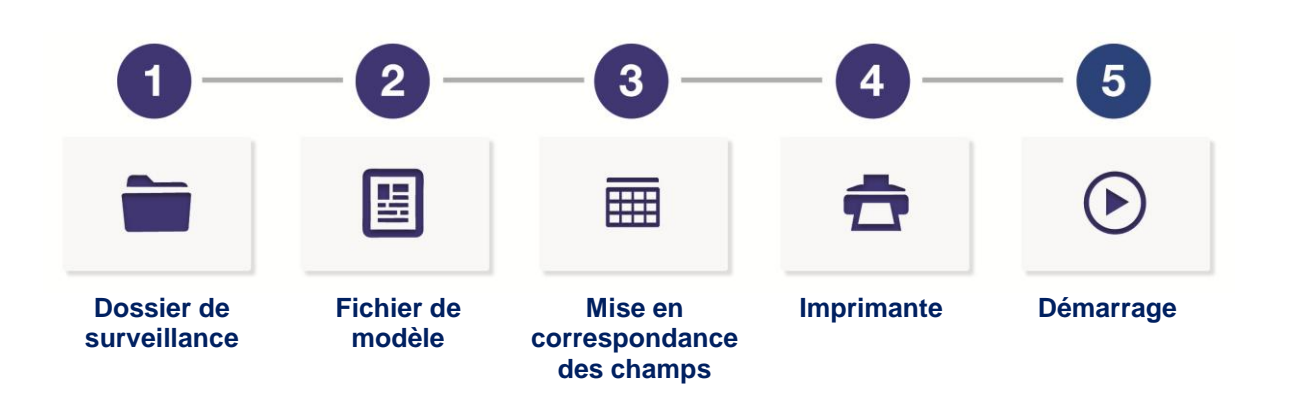

Chaque canal doit disposer de ses propres emplacement et modèle d'étiquette LabelMark™ 6. Une imprimante peut contenir plusieurs canaux, tant qu'elle peut imprimer les étiquettes sur le même consommable. La

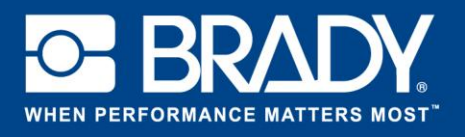

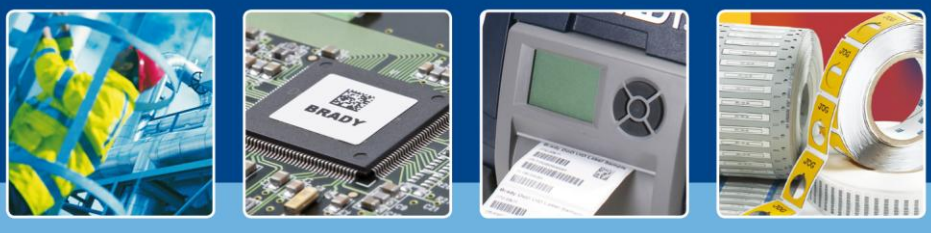

## **COUP DE PROJECTEUR SUR LES LOGICIELS**

disposition de l'étiquette peut être différente, mais le format d'étiquette sur lequel l'imprimante imprimera doit être identique.

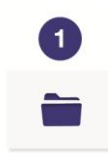

La **première étape** est de définir l'emplacement à surveiller pour les fichiers entrants. Cet emplacement est appelé « Dossier de surveillance».

A cette étape, vous pouvez sélectionner le type de fichier que l'automatisation des données doit rechercher (par exemple, tous les fichiers ayant une extension .txt).

**Dossier de surveillance** Sélectionnez un dossier de surveillance.

Vous pouvez sélectionner l'action à effectuer après le traitement du fichier de données. Vous pouvez choisir de supprimer le fichier ou de le déplacer et de l'enregistrer dans un emplacement spécifique pour un suivi des données imprimées.

La **deuxième étape** est de sélectionner, dans la boîte de dialogue « Parcourir », le modèle d'étiquette LabelMark 6 à utiliser dans ce canal.

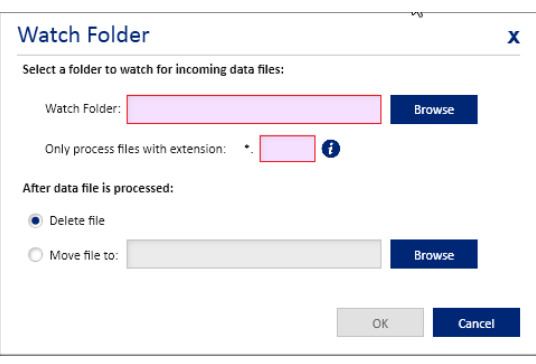

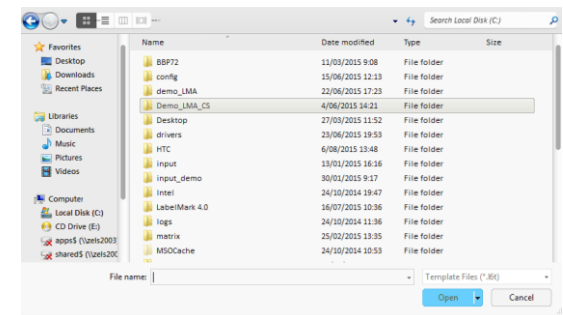

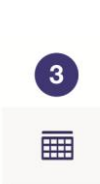

**Fichier de modèle**

 $\overline{2}$ 

圕

A l'**étape 3**, la phase de Mise en correspondance des champs, chaque champ de l'étiquette est connecté à un champ de votre fichier.

**Mise en correspondance des champs**

D'abord, vous devez déterminer si votre fichier aura des en-têtes de colonne et le délimiteur (tel qu'une virgule) à utiliser pour séparer les données.

Ensuite, affectez les bonnes colonnes de données aux champs d'étiquette correspondants à l'aide des zones de liste déroulantes.

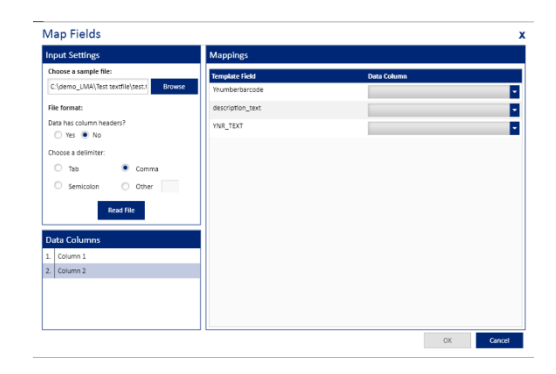

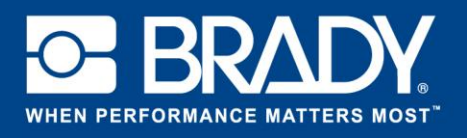

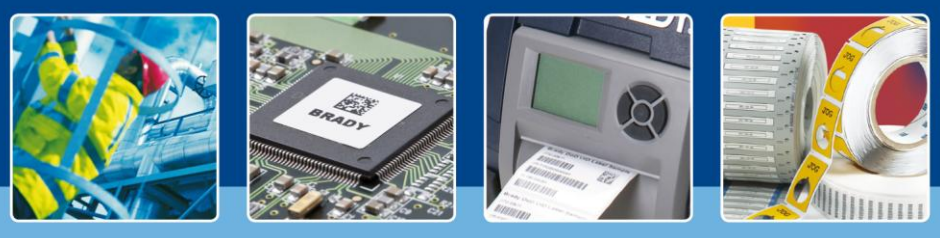

## **COUP DE PROJECTEUR SUR LES LOGICIELS**

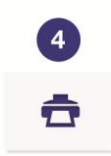

A l'**étape 4**, sélectionnez l'imprimante que vous souhaitez utiliser. N'oubliez pas que le pilote d'imprimante doit être installé sur la machine utilisant l'automatisation des données de Brady Workstation, avant de pouvoir sélectionner l'imprimante de votre choix dans la liste déroulante. Lorsque vous utilisez l'imprimante BBP72, sélectionnez la valeur souhaitée pour l'impression recto-verso.

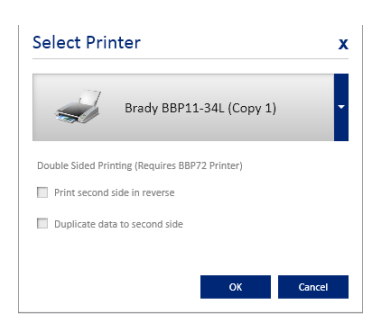

**Imprimante**

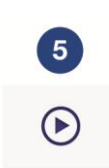

**Il ne reste plus qu'à** appuyer sur le bouton de démarrage pour démarrer le canal automatisé. Lorsqu'un fichier est enregistré dans le dossier de surveillance que vous avez sélectionné à l'étape 1, le système l'analyse, place les informations sur l'étiquette et l'imprime.

**Démarrage**